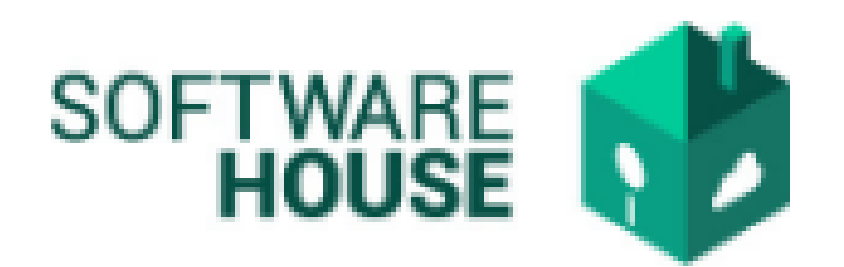

# MANUAL DE USUARIO

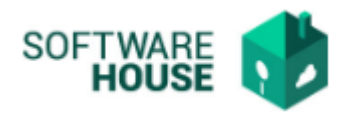

# FORMATO DE ACTIVIDADES.

# Se hace el registro de las obligaciones de los contratistas.

Para el registro se realizan los siguientes pasos:

1. Se ingresa a la plataforma WebSafi – ERP, se selecciona el menú *"RVC"*

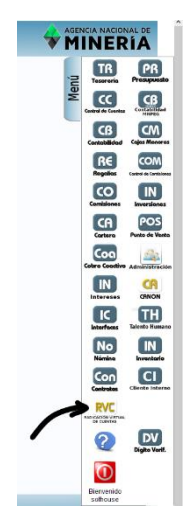

2. Aparece una ventana emergente en la cual se encuentra: Menú → Formato de Virtualización → **Formato de Actividades**.

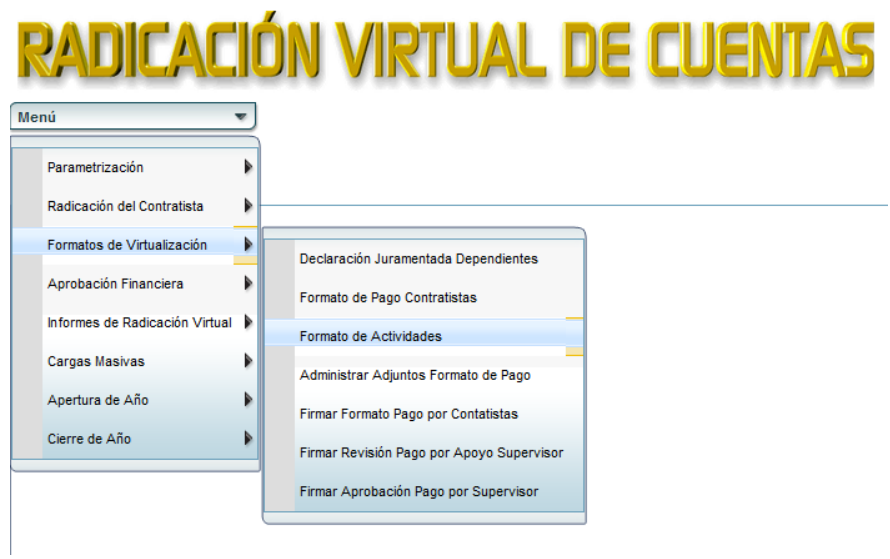

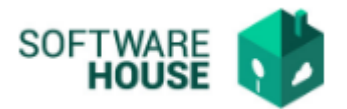

- *3.* Al dar clic en "**Formato de actividades**" se encuentra un campo llamado **"Filtro"** para buscar la información correspondiente a las obligaciones o actividades.
	- ➢ Fecha Inicial Pago: Se selecciona la fecha inicial del pago
	- ➢ Fecha Final Pago: Se selecciona la fecha final del pago
	- ➢ Contratista: Se digita el nombre o documento del contratista
	- ➢ Contrato No.: Se selecciona el número del contrato
	- ➢ Supervisor: Seleccione el nombre del supervisor
	- ➢ Apoyo al Supervisor: Se selecciona el nombre del apoyo al supervisor
	- ➢ Numero de Pago: Digite el número de pago
	- ➢ Numero Radicado: Digite el número del radicado
	- ➢ Estado: Seleccione el estado en que se encuentra
		- o *Seleccionar filtrar y aparece la información solicitada*

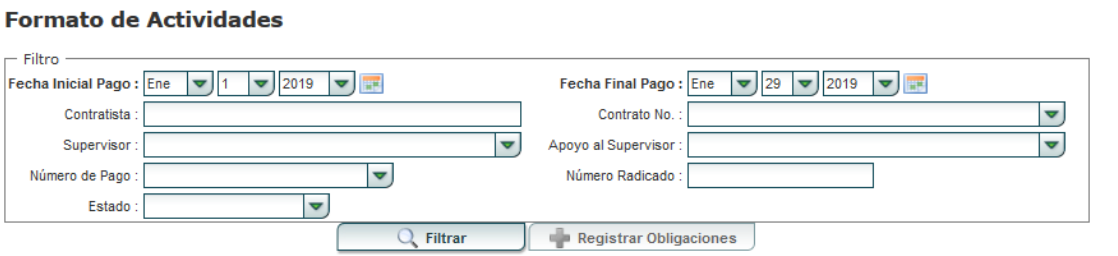

❖ Botón **"Registrar Obligaciones":** Se registran las obligaciones o actividades del contratista.

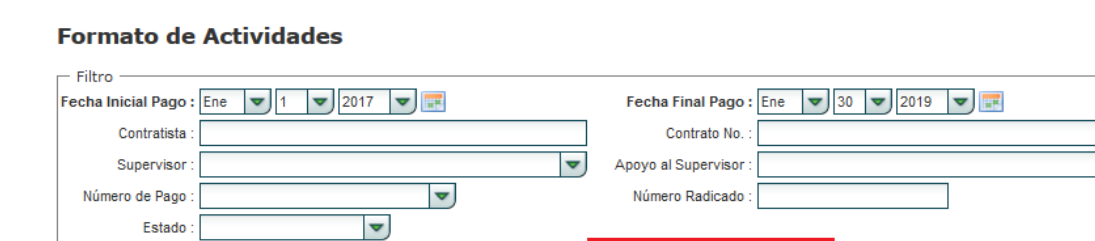

 $Q$ . Filtrar

Al seleccionar el botón de registrar obligaciones, aparece un campo con los siguientes botones:

Botón **"Nuevo":**

- ➢ Orden Obligación: Seleccionar el numero de la orden
- ➢ Descripción Obligación: Digitar una descripción de la obligación.

Registrar Obligaciones

 $\frac{1}{\sqrt{2}}$ 

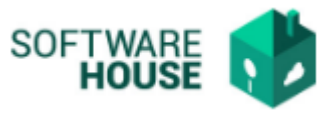

## ➢ Anexo de Actividades: Adjuntar el anexo de la actividad

#### **Formato de Actividades**

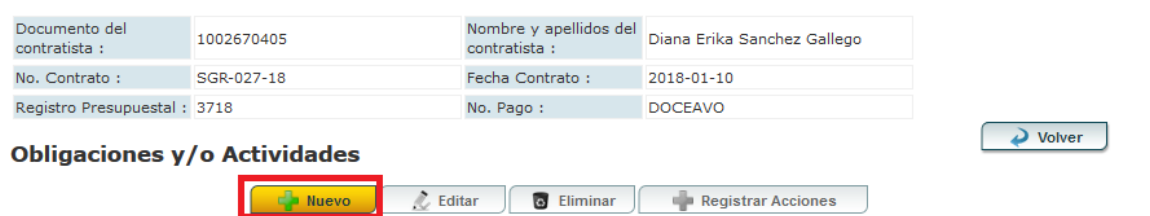

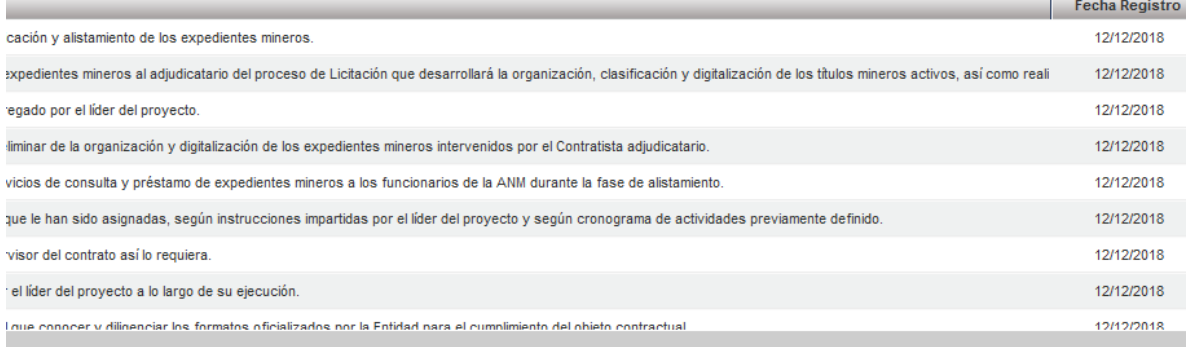

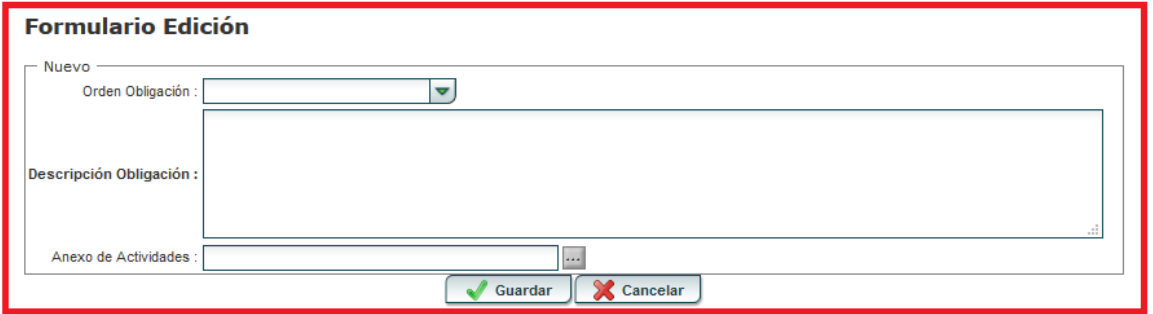

Botón **"Editar":** 

- ➢ Orden Obligación: Seleccionar el numero de la orden
- ➢ Descripción Obligación: Editar una descripción de la obligación.
- ➢ Anexo de Actividades: Adjuntar el anexo de la actividad

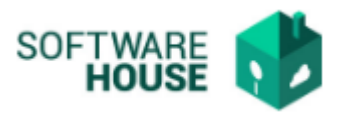

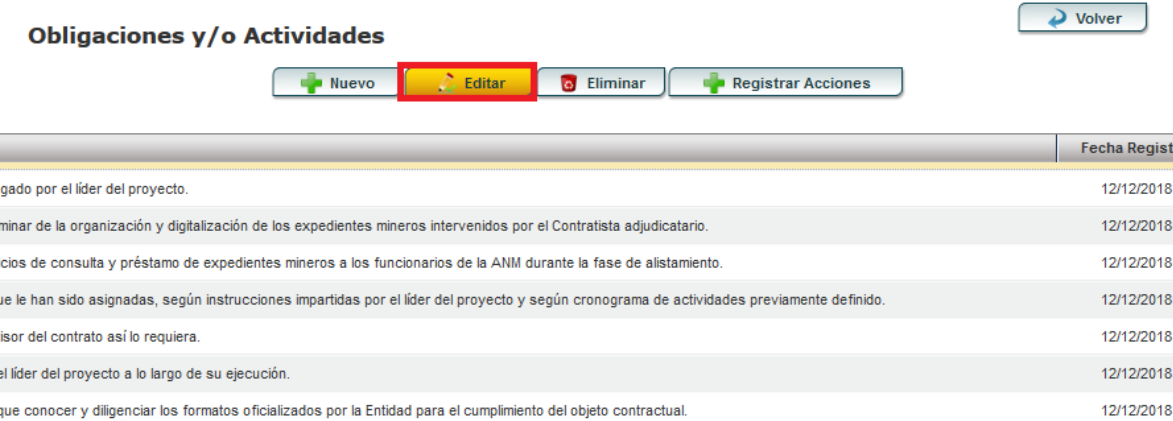

el adecuado cumplimiento de las actividades contratadas. Para acceder a la Red de la Agencia y a los demás servicios TIC, EL CONTRATISTA se obliga al uso de soft 12/12/2018

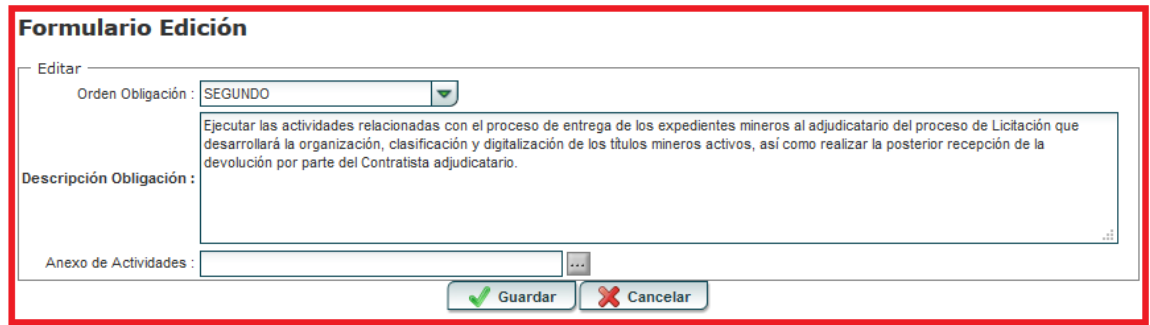

+ Botón "Eliminar": En caso de requerir eliminar una obligación, seleccione la actividad y dar clic en el botón "Eliminar".

#### **Formato de Actividades**

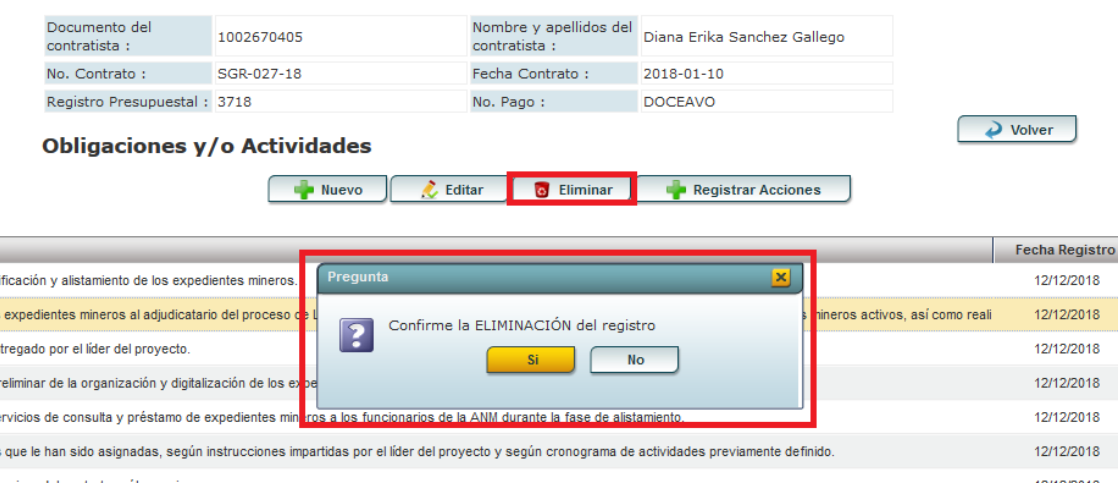

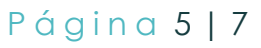

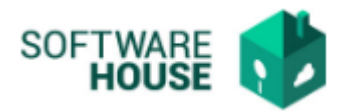

## Botón **"Registrar Acciones":**

En registrar acciones encontramos una tabla con la descripción de las acciones y una barra de botones

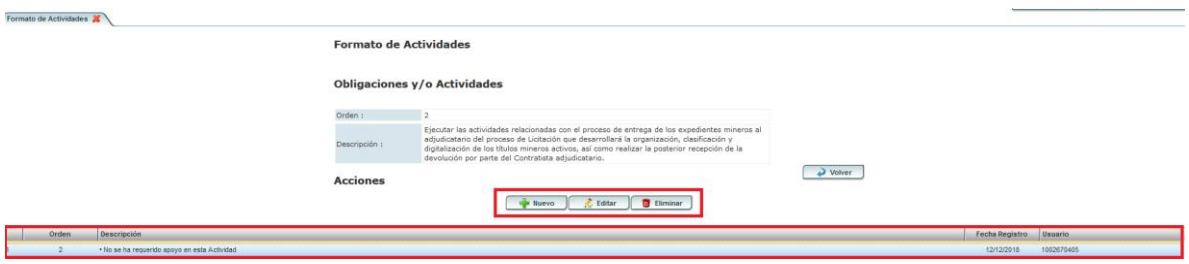

- La tabla contiene los siguientes campos:
	- ➢ Orden: Muestra el número de la orden
	- ➢ Descripción: Muestra una breve descripción de las acciones tomadas
	- ➢ Fecha Registro: Muestra la fecha en la que se registro la acción.
	- ➢ Usuario: Muestra la identificación del usuario

## Botones:

- Botón **"Nuevo":** 
	- ➢ Orden Acción: Seleccione el numero de orden de la acción
	- ➢ Descripción Acción: Digite la descripción de la acción que corresponda
- Botón **"Editar":**
	- ➢ Orden Acción: Seleccione el número de orden de la acción
	- ➢ Descripción Acción: Edite la descripción de la acción que corresponda
- Botón **"Elimina**r": si requiere eliminar una acción, selecciónela y dar clic en el botón "Eliminar".

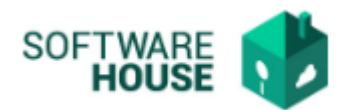

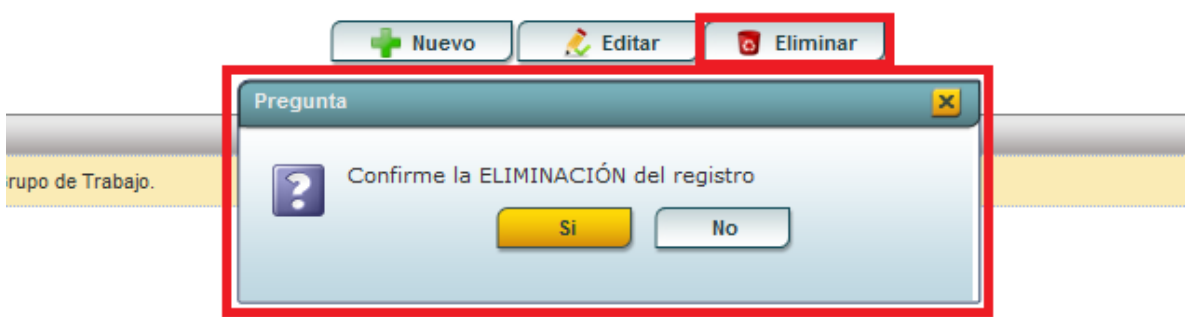

Al finalizar la edición del formulario darle en el botón "*Guardar*" si quiere registrar la información o darle en el botón **"***Cancelar*" si no está conforme con la información suministrada.